# **QUICK GUIDE: POLLEN MEASUREMENT**

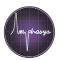

## Measurement

1. Name and Note

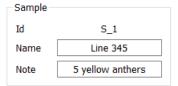

- Select the desired measurement, e.g. S\_1
- Enter a sample name and a note (optional)

2. Dispersion

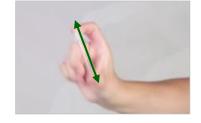

 Slowly invert the FACS tube to distribute sedimented cells and immediately start measuring

TIP: Seal the FACS tube with Parafilm before inverting

**TIP:** If you intend to prepare larger series of samples, please check the stability of the cells in the buffer. Suggestions can be found in the **Pollen Stability Quick Guide**.

**TIP:** Tapping at the sample container helps to prevent larger pollen from sedimenting during the measurement.

#### Recommended stop conditions

## F-chip

10'000 cells and 3 minutes

for approximately 2 ml sample

#### D-chip

10'000 cells and 2 minutes

for approximately 2 ml sample 3. Measurement

### E-chip

10'000 cells and 1 minute

for approximately 3 ml sample

## G-chip

10'000 cells and 35 seconds

for approximately 3 ml sample

- · Put the sample under the sample holder
- Click Start Measurement. The measurement will start automatically after the loading process (8 – 12 seconds)
- Stop the measurement manually by clicking Stop Measurement or using stop conditions
- With default settings, a flush process is initiated automatically after stopping the measurement

**TIP:** In case you don't want to contaminate the remaining sample in the FACS tube with flushing water, remove the tube immediately from the sample holder after stopping the measurement and put an empty container under the sample holder.

4. Quality Control

 Concentration [cells/ml]
 61'391

 Accepted
 10'239

 Rejected [%]
 3.7

Date/Time 2018-11-26 17:03 Duration 00:39

- Make sure the rejection and detection rates are below the following thresholds:
  - Rejection rate < 10 %</li>
  - Detection rate < 1000 cells / second

(= accepted cells / measurement duration in seconds)

TIP: Samples with high cell concentrations have a higher risk of chip clogging. Dilute the samples if you have frequent cloggings.

5. Next Measurement

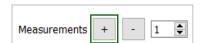

- Select the next measurement, e.g. S\_2
- In case no further measurements are available, add more measurements in the Worklist: In the AmphaSoft Navigation panel on the left click on Measurements and add a new measurement using the +-button at the bottom left.
- Afterwards return to the Measurement tab by selecting the desired measurement in the Navigation panel, e.g. S\_3.